## <span id="page-0-0"></span>**Mail 4.x の新規設定方法**

1. Mail 4.x の起動

デスクトップ画面下部に表示された Dock から[Mail]をクリックします。

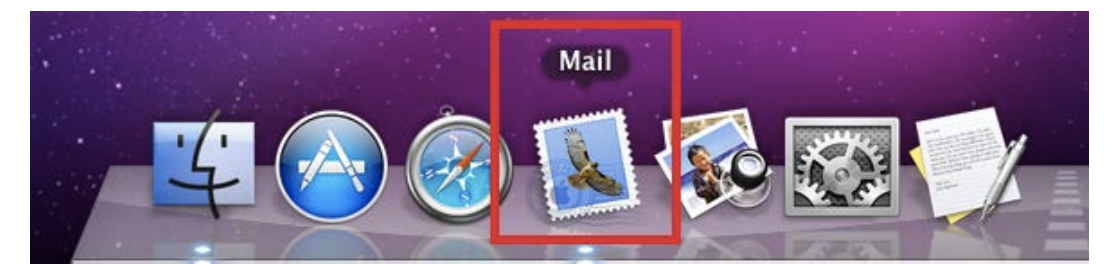

## 2.ようこそ Mail へ

[ようこそ Mail へ]の画面が表示されますので、各項目を下記のように入力します。

入力が終わりましたら[続ける]をクリックします。

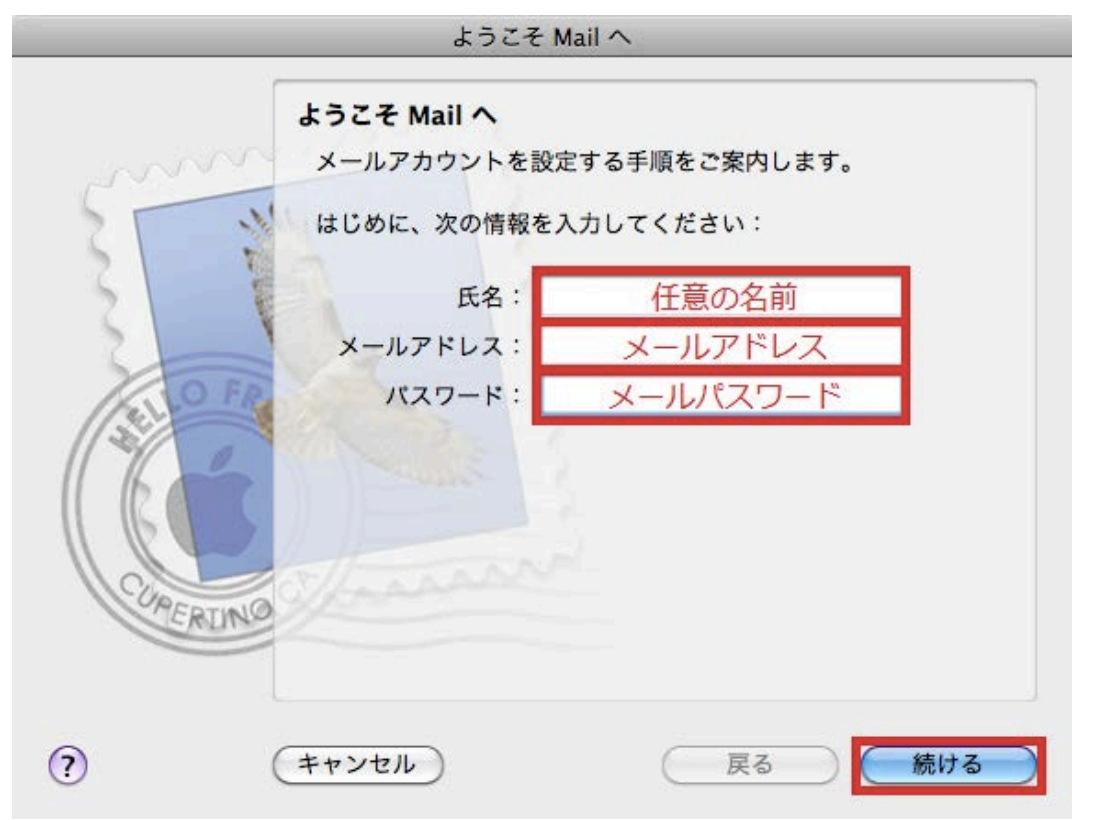

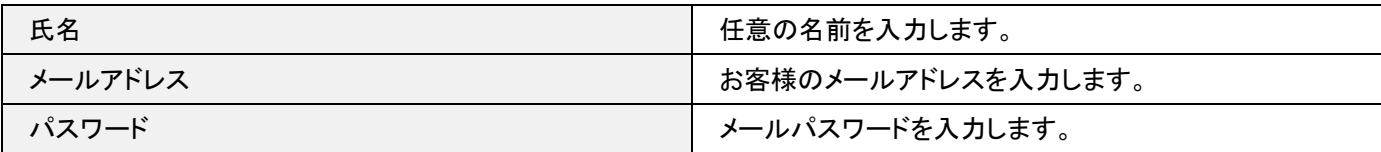

[受信用メールサーバ]の画面が表示されますので、各項目を下記のように入力します。

入力が終わりましたら[続ける]をクリックします。

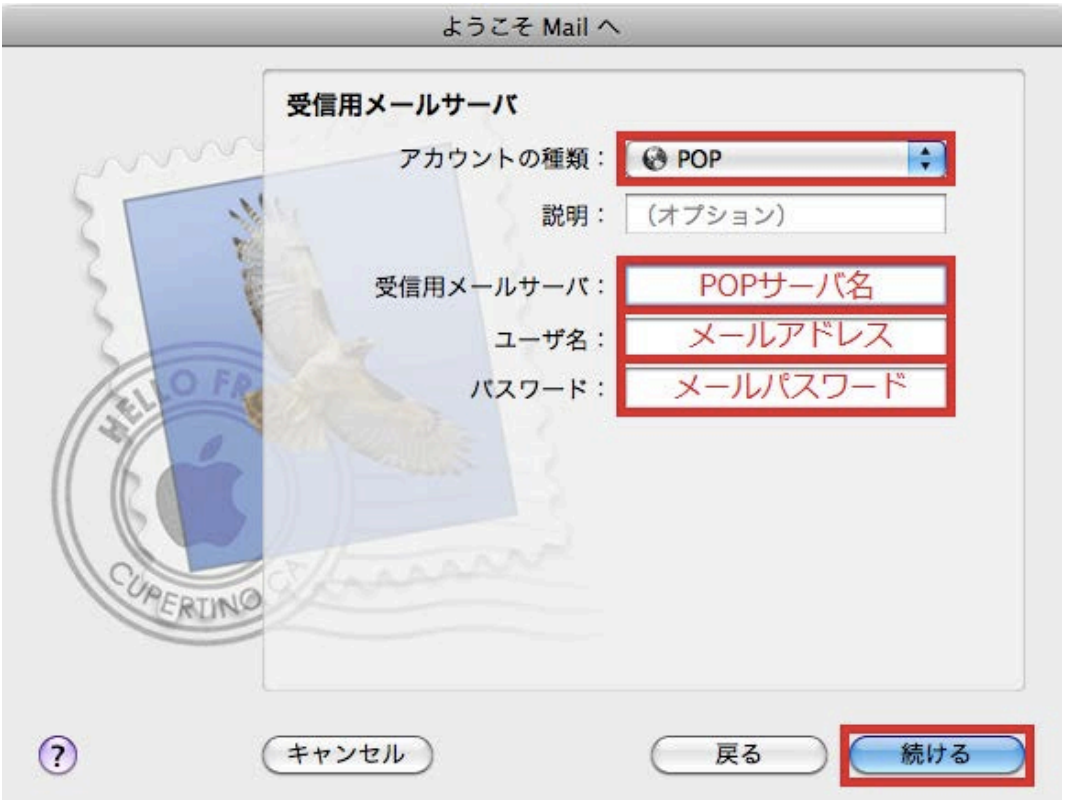

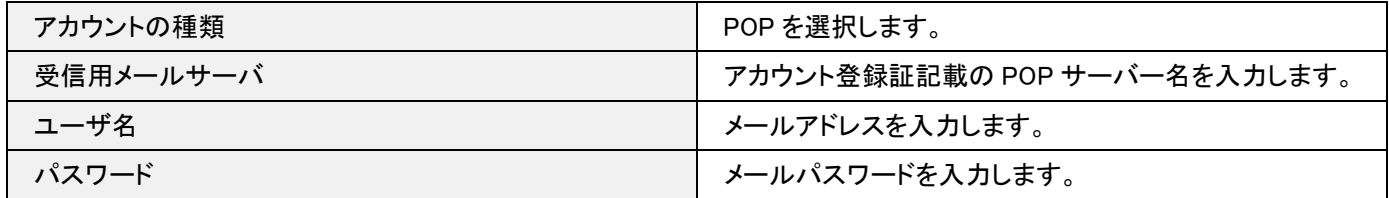

## 4. 接続確認

[~への接続確認中...]の画面が表示されますので、そのままお待ちください。

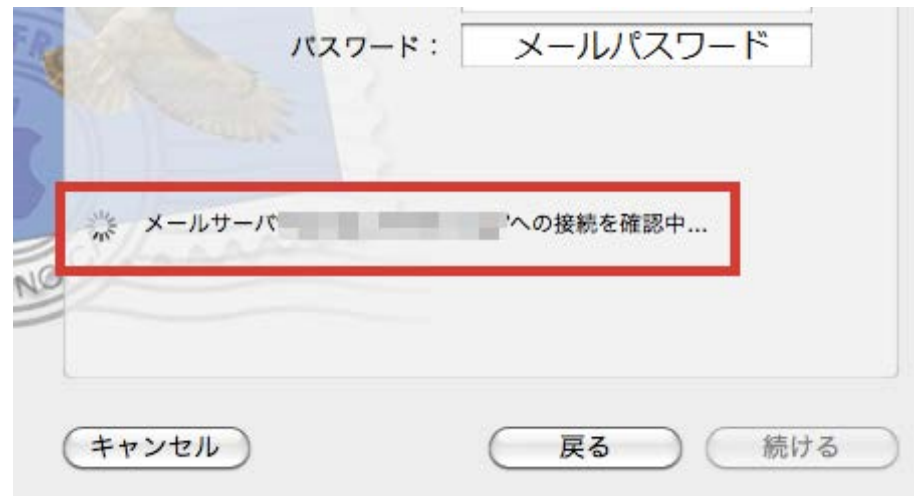

5. 送信用メールサーバ

[送信用メールサーバ]の画面が表示されますので、下記のように入力し、入力が終わりましたら[続ける]をクリックします。

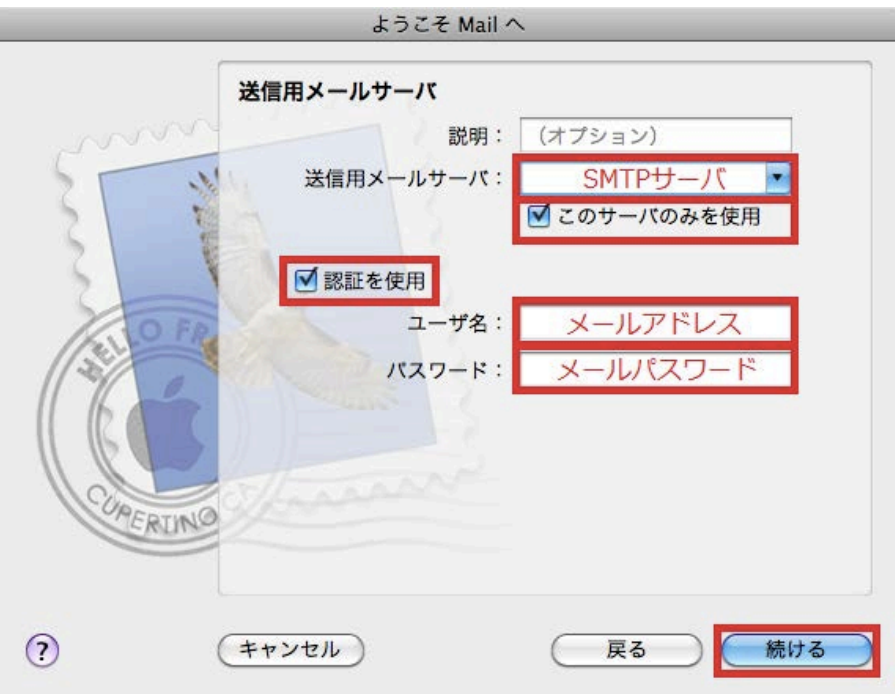

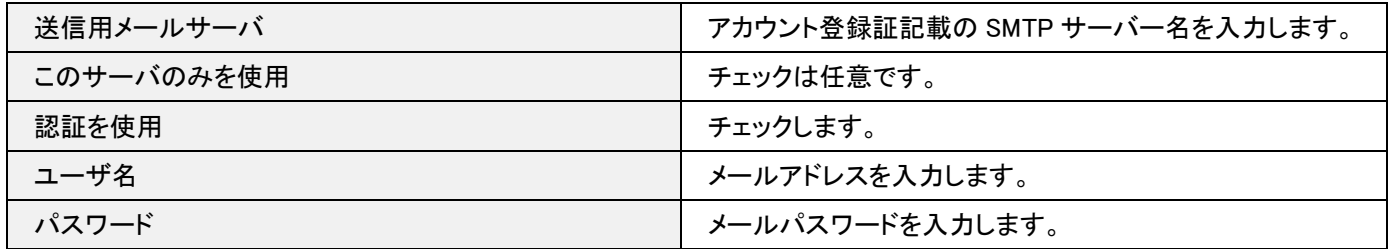

## 6.設定完了

[アカウントの概要]の画面が表示されますので、[アカウントをオンラインにする]にチェックを入れ、[作成]をクリックします。

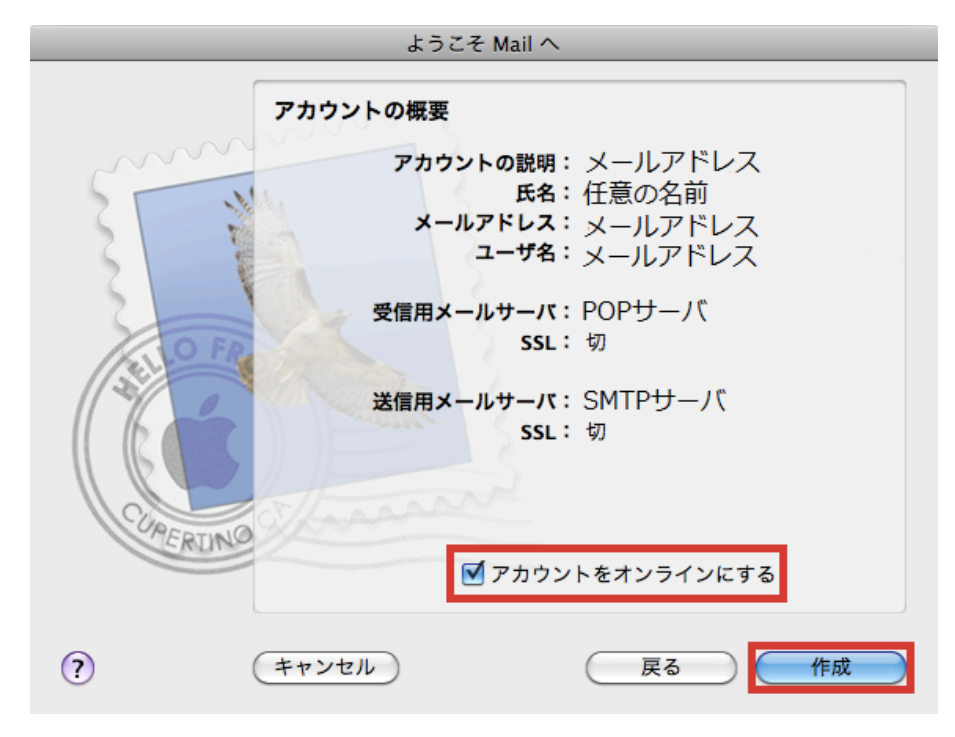

以上で設定は完了です。